## Financiële steun

#### Handleiding

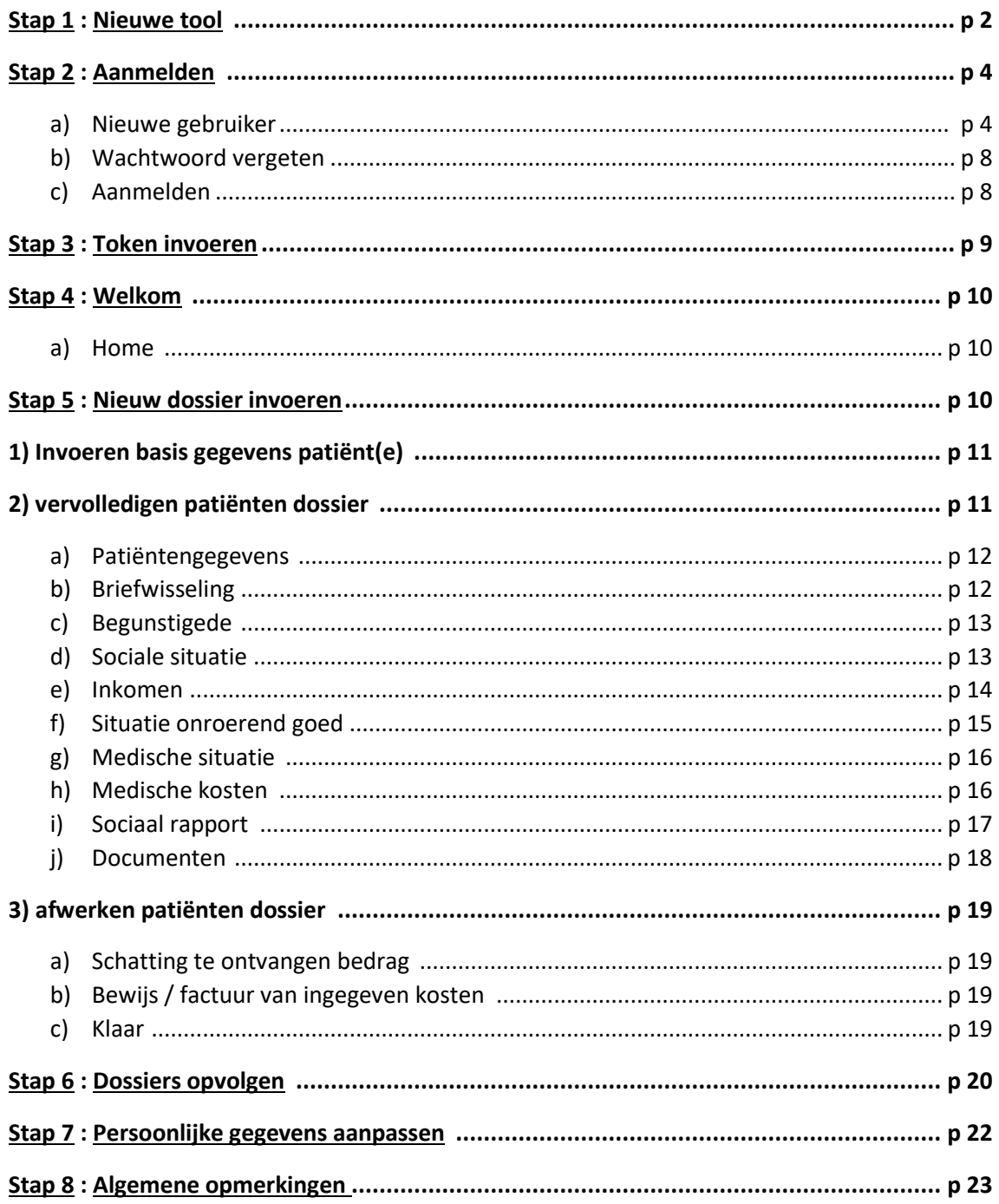

#### Stap 1 : Nieuwe tool

#### <https://financialhelp.cancer.be/nl>

#### of via

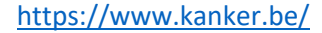

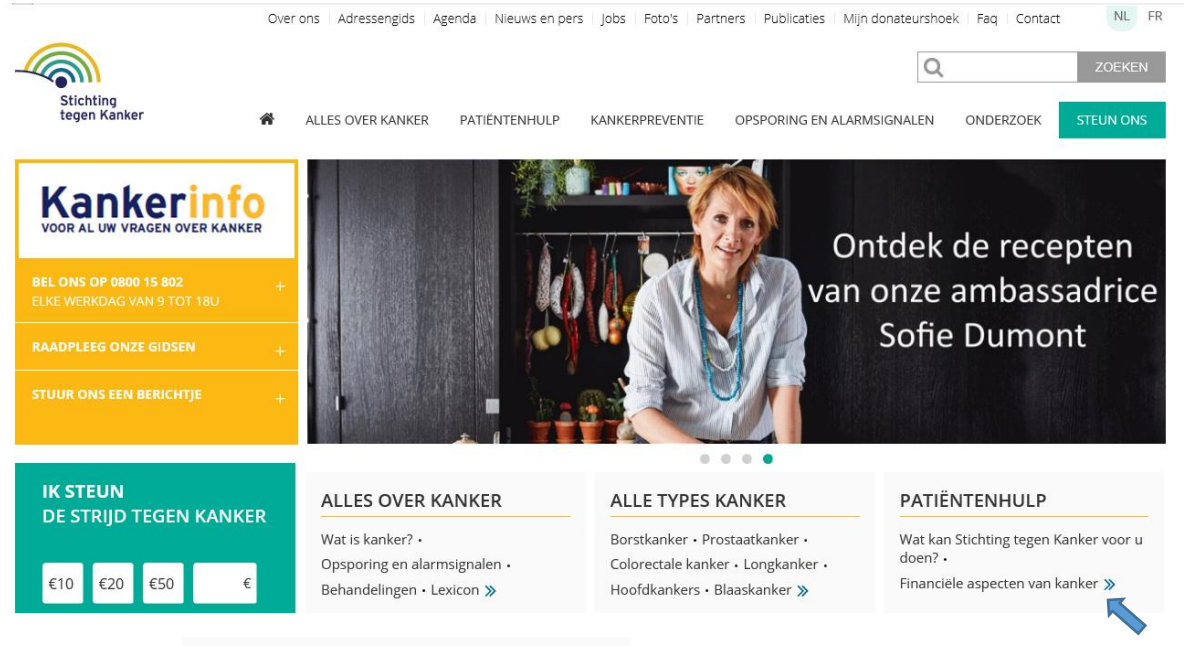

Klik op : financiële aspecten van kanker

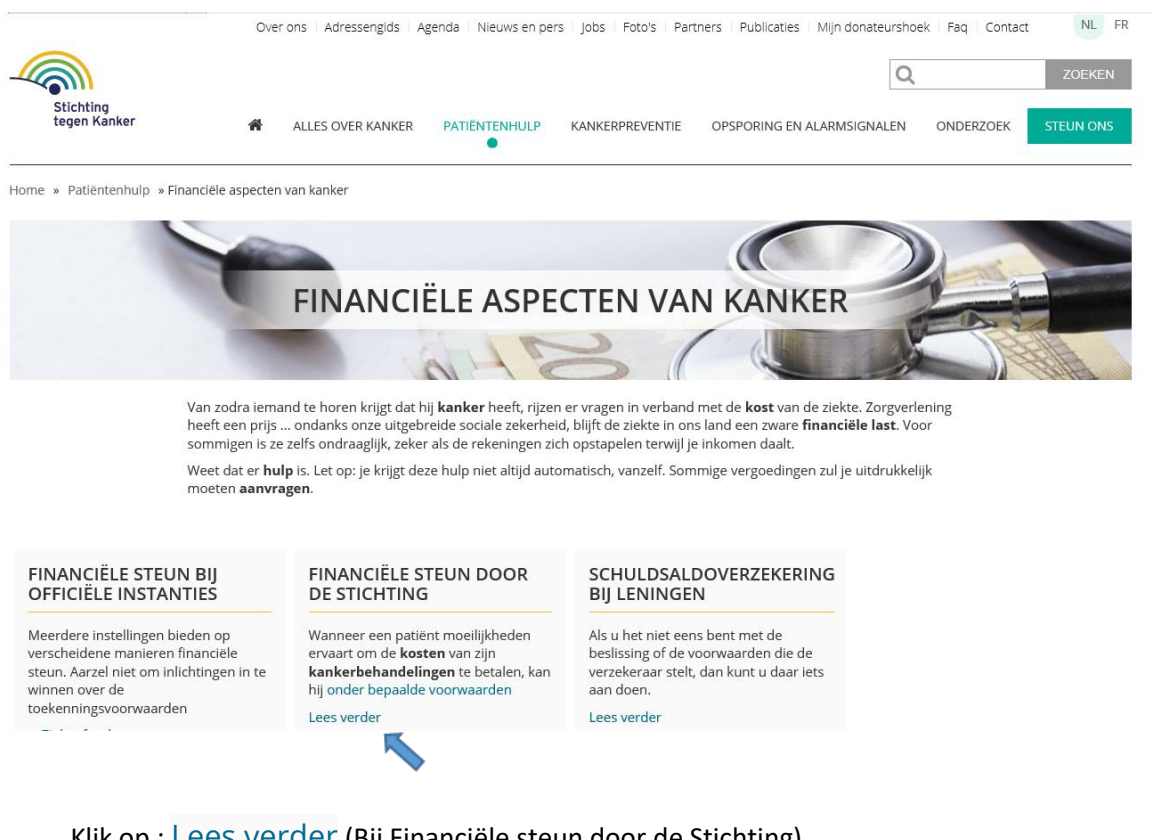

Klik op : Lees verder (Bij Financiële steun door de Stichting)

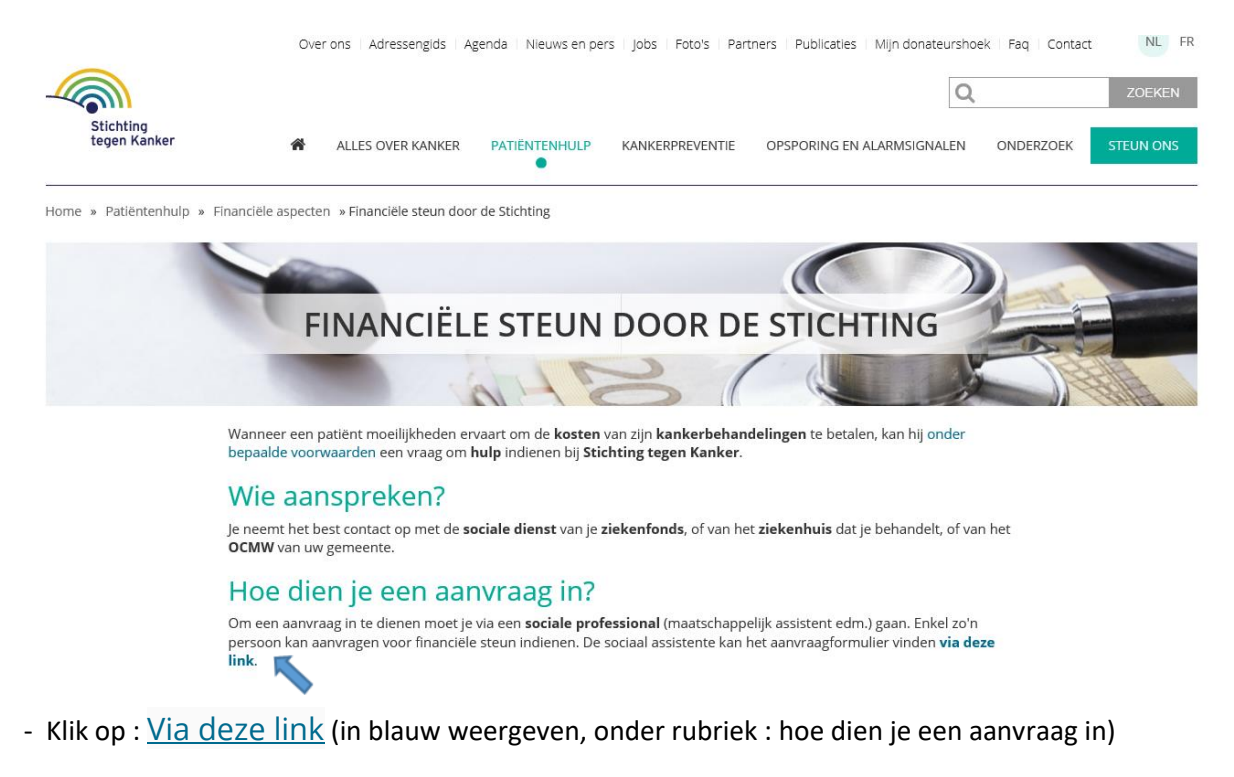

- U komt terecht op de homepage om een nieuwe aanvraag in te dienen:

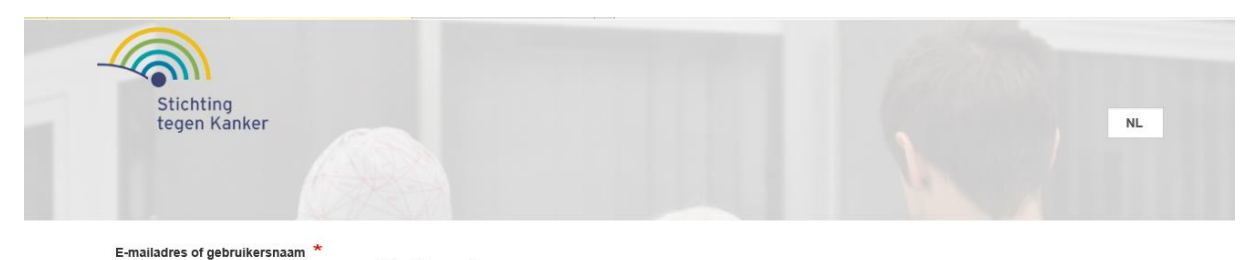

beter maken. U kunt het ons laten via de knop hieronder "contact", in de groene balk

#### Onthaal

Welkom op onze nieuwe site.

uiterlijk, maar voornamelijk gebruiksvriendelijker

Wachtwoord \*

#### →3 Inlogge

 $\rightarrow$  Studies

Nieuw account aanmaken · Uw wachtwoord opnieuw instellen

Dankzij de aanvraagformulieren die maatschappelijk werkers de afgelopen jaren hebben ingediend, hebben we een gedetailleerd onderzoek kunnen uitvoeren naar de kosten van de patiënt.

We zijn erg trots om onze nieuwe site te kunnen voorstellen, waar er heel veel veranderd is. Zoals onder andere een frisser en moderner

Wij zijn erg benieuwd wat u van onze website vindt, dus aarzel zeker niet om het ons te laten weten, zo kunnen wij de site enkel nog

Bekijk hier de resultaten

#### $\rightarrow$  Praktisch hulpmiddel

U kunt onze gids « Kanker in het dagelijks leven: 60 praktische fiches» hier gratis downloaden U zult een schat aan informatie vinden die u kan helpen om de patiënt beter te verwijzen.

#### $\rightarrow$  Kankerinfo:

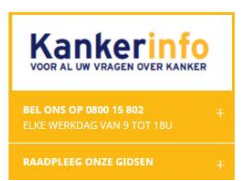

# E-mailadres of gebruikersnaam \* Wachtwoord \* +3 Inloggen

- Nieuw account aanmaken
- Uw wachtwoord opnieuw instellen

#### **A) Nieuwe gebruiker**

- Klik op de knop: nieuw account aanmaken
- **! alle maatschappelijk werkers, die de eerste keer gebruik maken van deze tool, moeten een nieuw account aanmaken.**

#### E-mailadres of gebruikersnaam \*

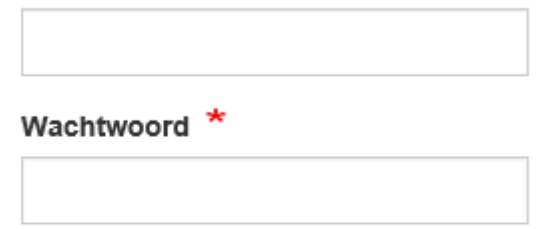

+3 Inloggen

- Nieuw account aanmaken
- Uw wachtwoord opnieuw stellen

#### Nieuw account aanmaken

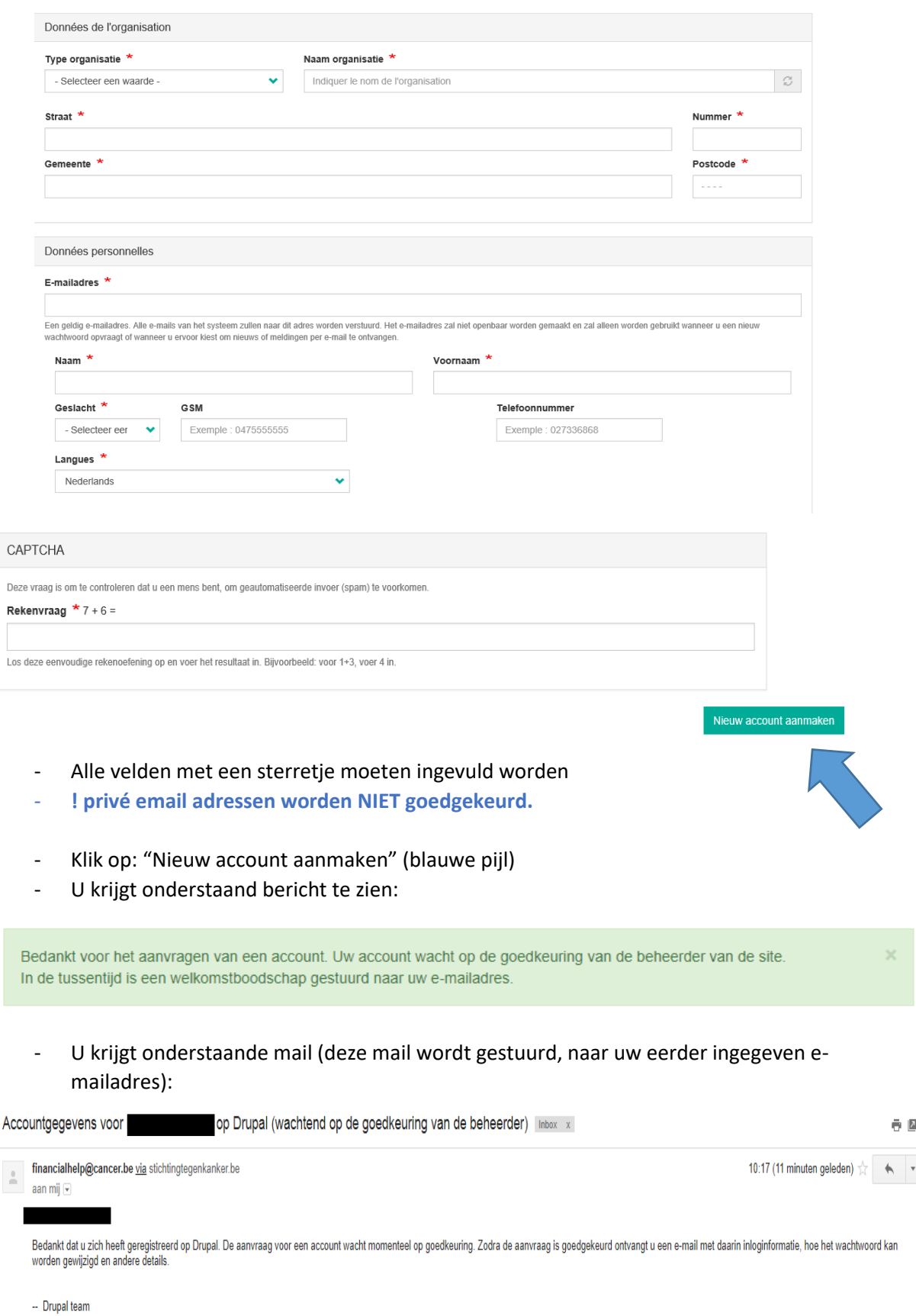

- Wachten op goedkeuring

- U krijgt onderstaande mail, als uw aanvraag is goedgekeurd.

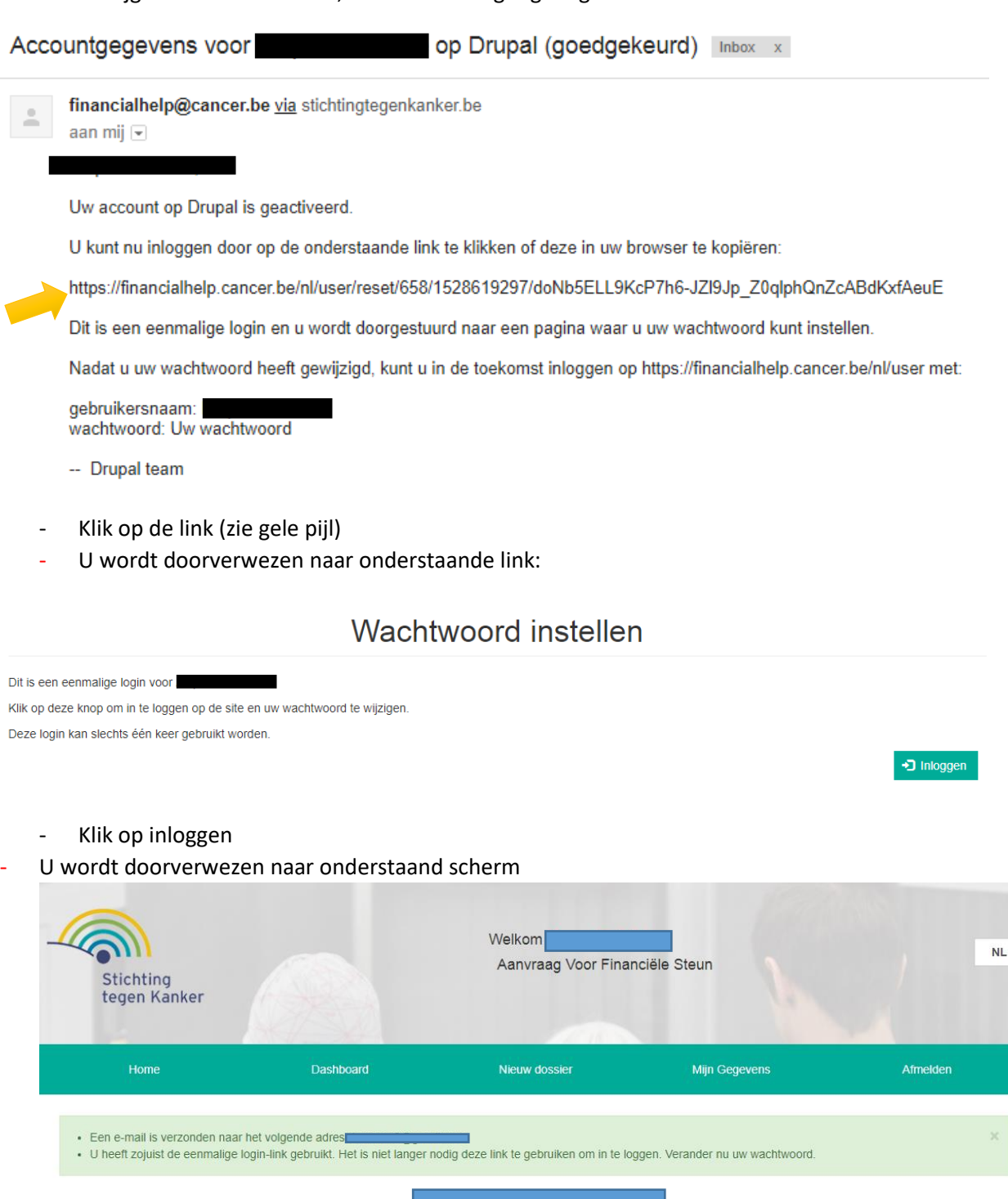

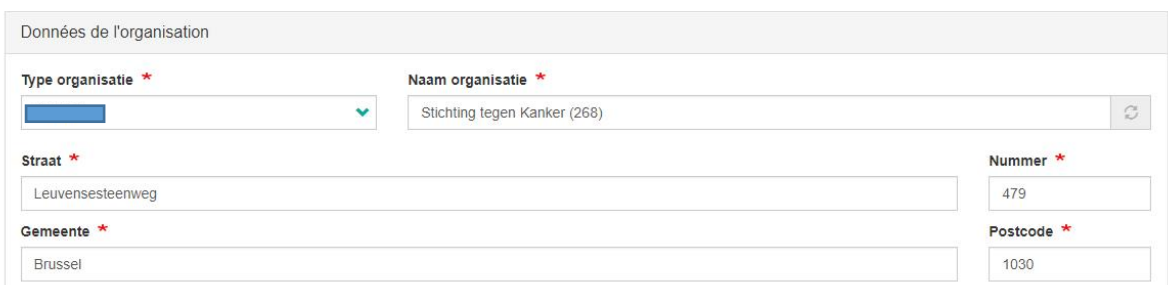

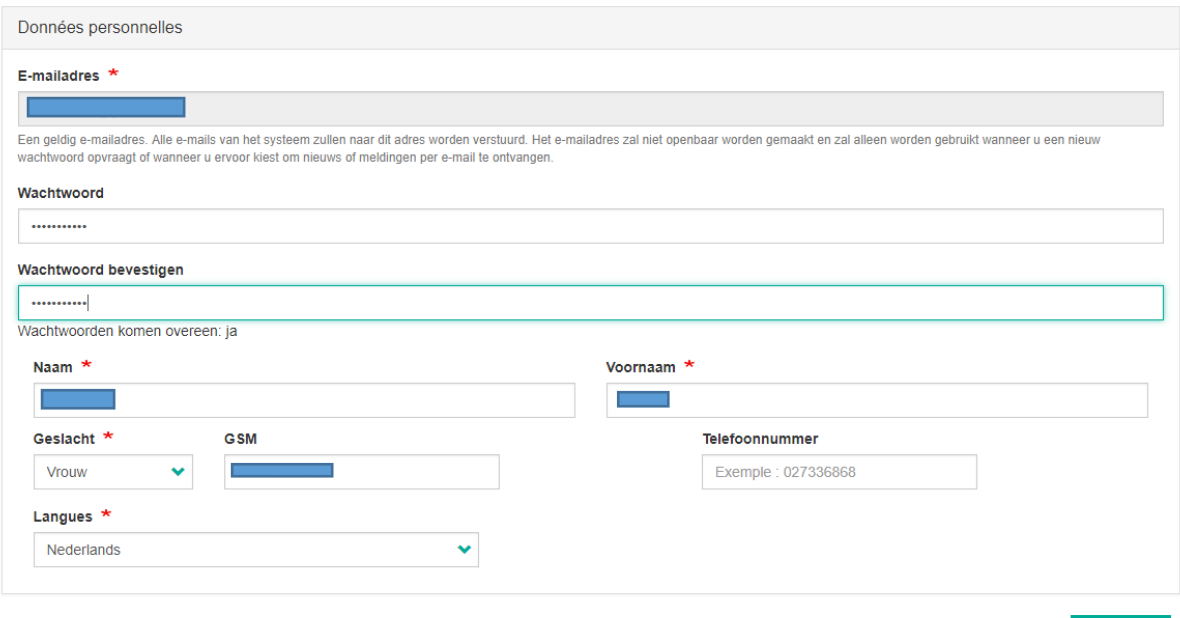

- Pas je wachtwoord aan, en klik op opslaan,
- U krijgt onderstaande melding:" De wijzigen zijn opgeslagen"

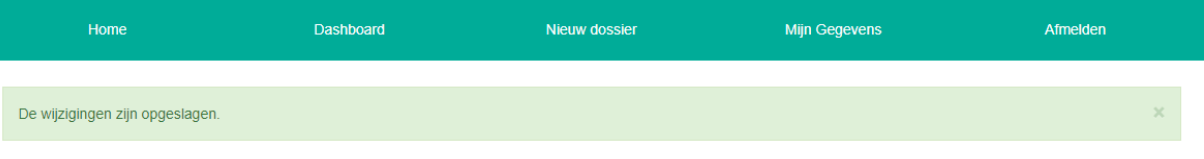

- Ga naar : <https://financialhelp.cancer.be/nl>
- Voer je e-mail en wachtwoord in
- Klik op inloggen
- Een token wordt je per mail toegestuurd.

 $\triangleright$  Opslaan

#### **B) Wachtwoord vergeten**

- Klik op de knop : uw wachtwoord opnieuw instellen

#### E-mailadres of gebruikersnaam \*

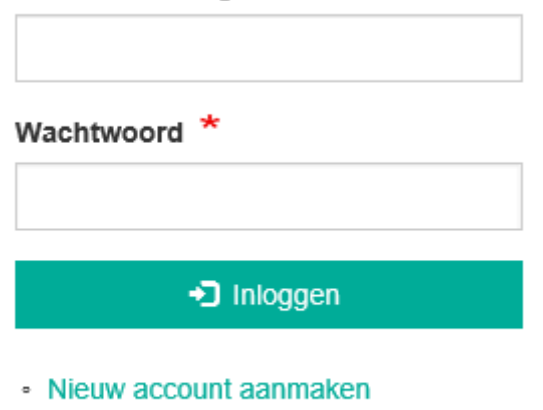

· Uw wachtwoord opnieuw instellen

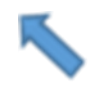

- U krijgt onderstaand scherm te zien :

## Uw wachtwoord opnieuw instellen

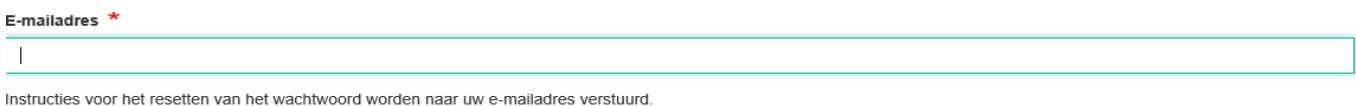

 $\Rightarrow$  Een email wordt je toegestuurd naar opgegeven e-mailadres

#### **c) Aanmelden**

- E-mail en wachtwoord ingeven en op inloggen klikken.

Indienen

#### Stap 3) token invoeren

Als u uw e-mail en wachtwoord hebt ingegeven, krijgt u onderstaand bericht.

 $\Rightarrow$  Naar u eerder opgegeven e-mail, zal een mail gestuurd worden, waarin u, uw persoonlijke token zult terugvinden.

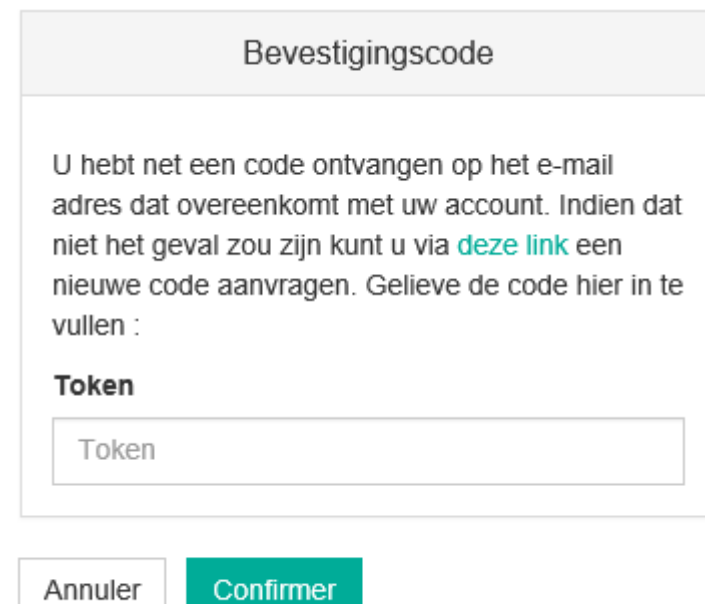

Voorbeeld e-mail **(Token, staat in kader)**

Een e-mail wordt gestuurd met persoonlijke token:

Bonjour,

Veuillez utiliser le code suivant : 8a091e3075

-- I'équipe de la Fondation contre le Cancer

**! Bij kopiëren van token, er op letten dat u GEEN extra spatie kopieert, anders krijg je foutmelding**

**! Token is een éénmalige code. Telkens u zich opnieuw aanmeld, krijgt u een nieuwe token toegestuurd.**

#### stap 4) welkom / beginscherm

#### Eens aangemeld, krijg je onderstaand scherm te zien:

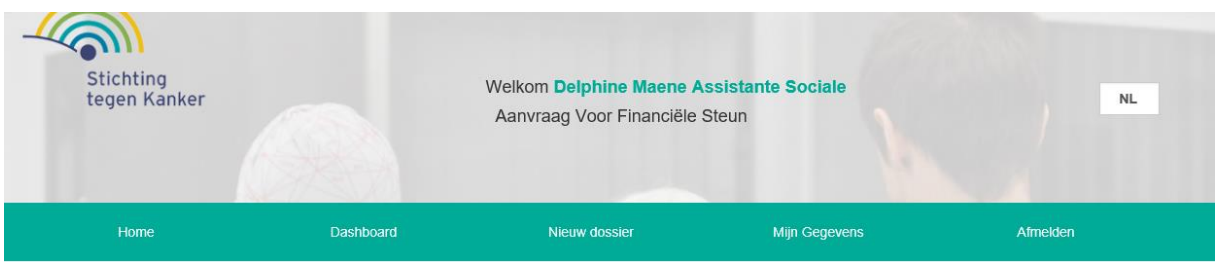

#### Onthaal

Welkom op onze nieuwe site.

#### **A) Home**

Korte omschrijving:

- Welkom nieuwe tool
- Studies
- Link brochure : "60 praktische fiches"
- Kankerinfo
- Documenten

#### Stap 5) nieuw dossier aanvragen

#### Klik op het tabblad : Nieuw dossier

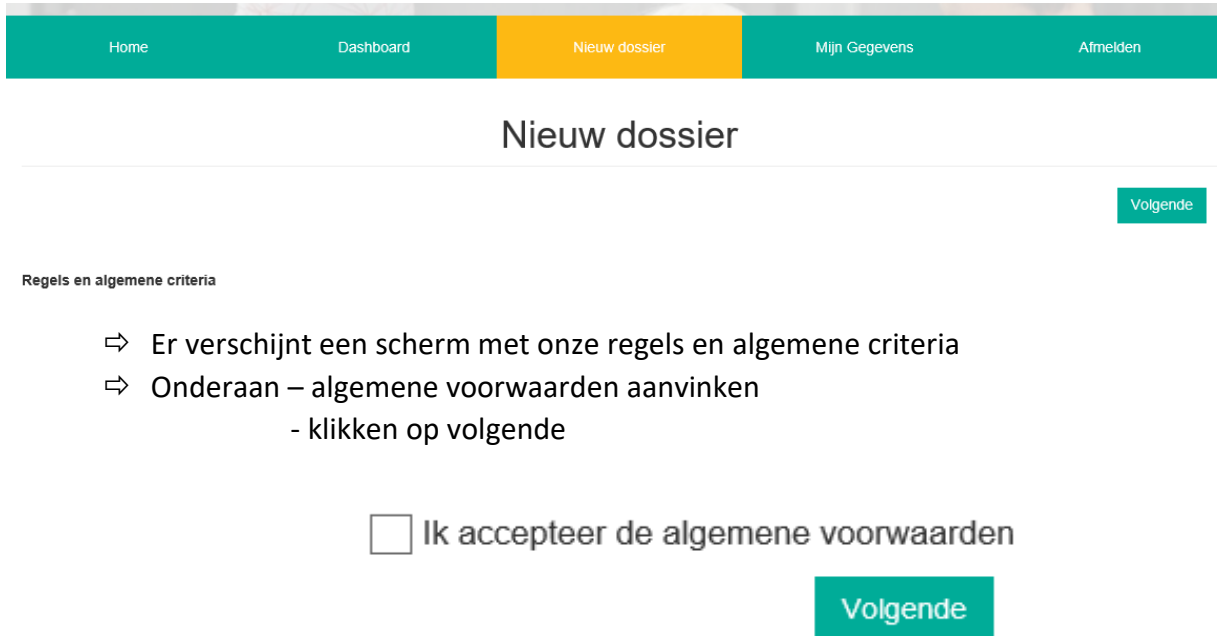

#### 1) Invoeren basis gegevens patiënt(e)

U krijgt onderstaand scherm te zien, waarbij u onderstaande gegevens moet invullen

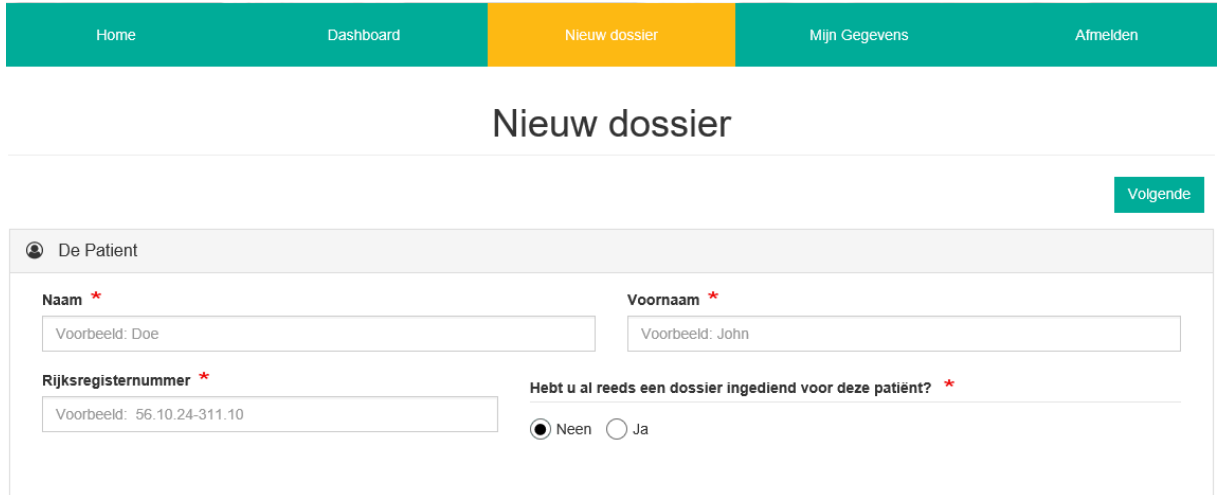

 $\Rightarrow$  Als alles is ingevuld, klikt u op volgende

#### 2) Vervolledigen patiënten dossier

U wordt nu doorverwezen, naar onderstaande pagina, waar u de mogelijkheid krijgt om onderstaande velden in te vullen:

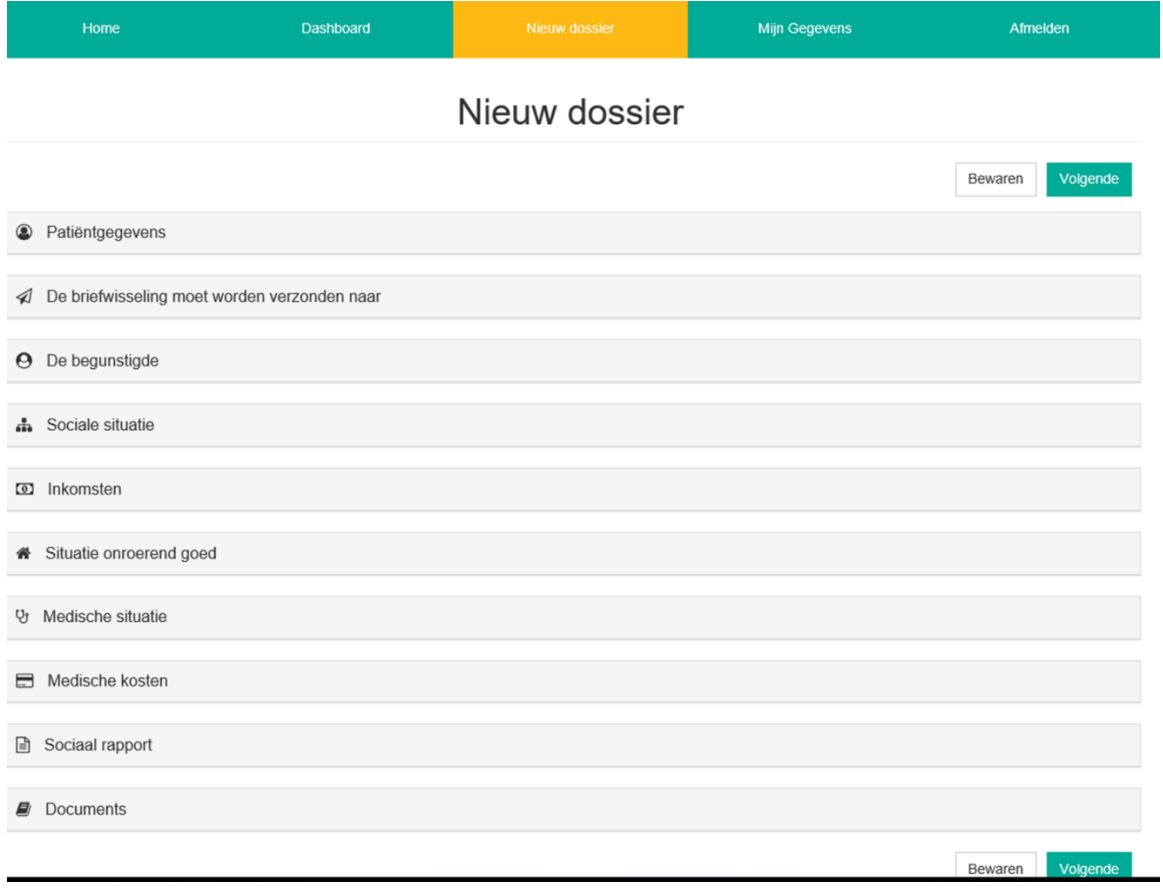

#### **A) Patiëntengegevens**

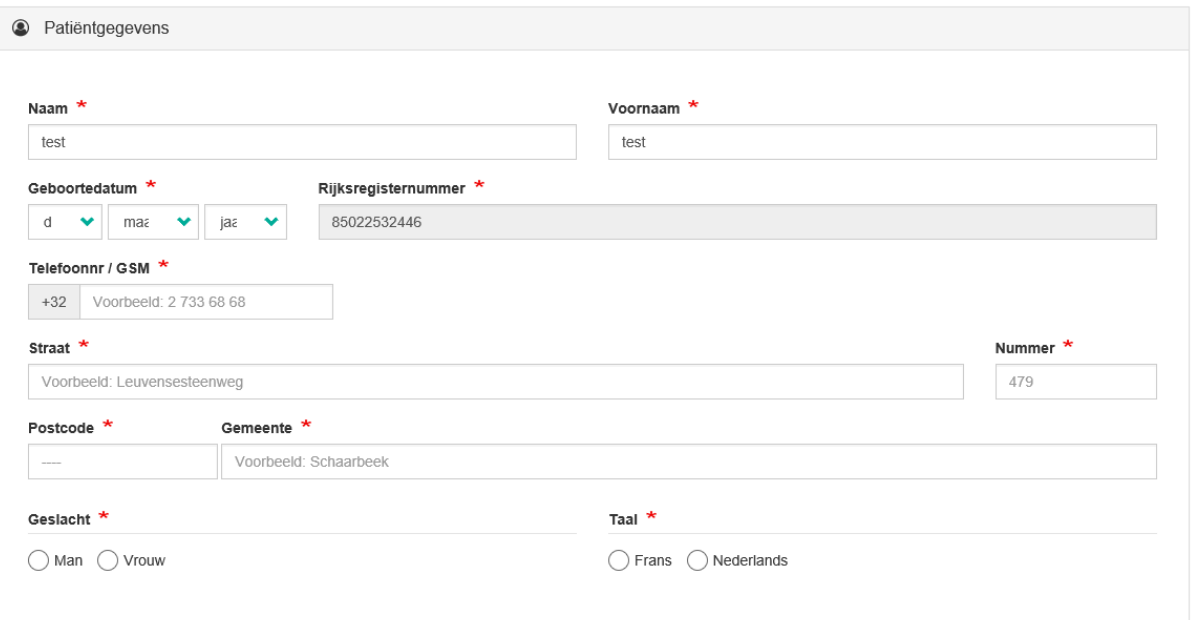

- Alle velden met een sterretje (\*) moeten worden ingevuld.

#### **B) Briefwisseling**

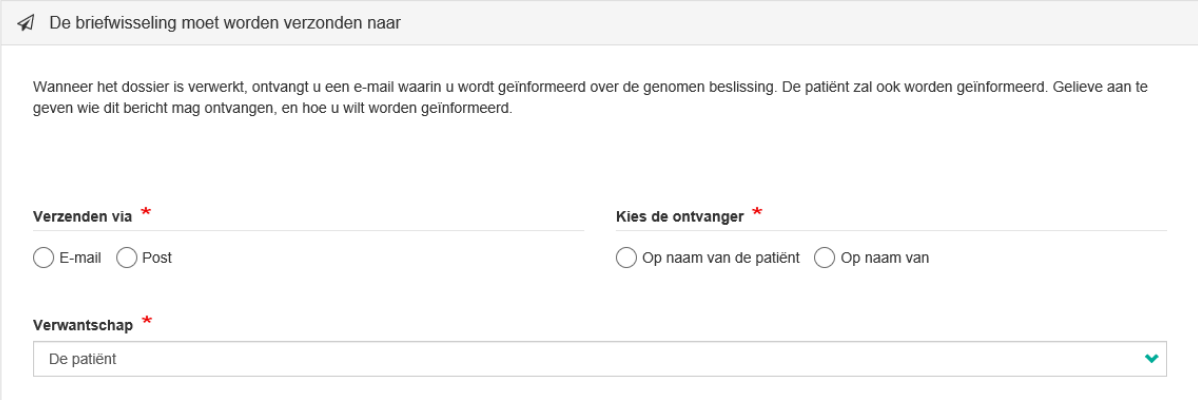

#### Verwantschap =

- Patiënt
- De echtgeno(o)t(e) / wettelijk samenwonende
- Het kind
- Erfgenaam zonder familieband
- Beheerder / schuldbemiddelaar
- Andere

#### **C) De begunstigde**

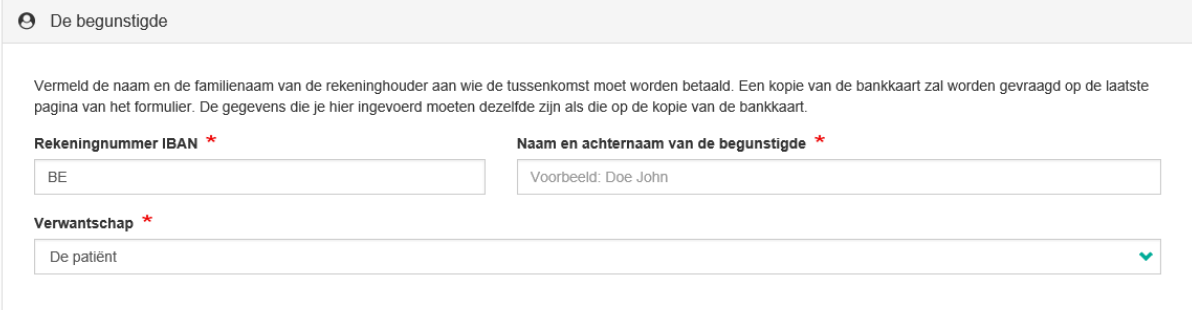

#### Verwantschap =

- Patiënt
- De echtgeno(o)t(e) / wettelijk samenwonende
- Het kind
- Erfgenaam zonder familieband
- Beheerder / schuldbemiddelaar
- Andere

**! Rekeningnummer : kopie bankkaart wordt op het einde (bij 'documenten') gevraagd als toe te voegen bewijs**

#### **D) Sociale situatie**

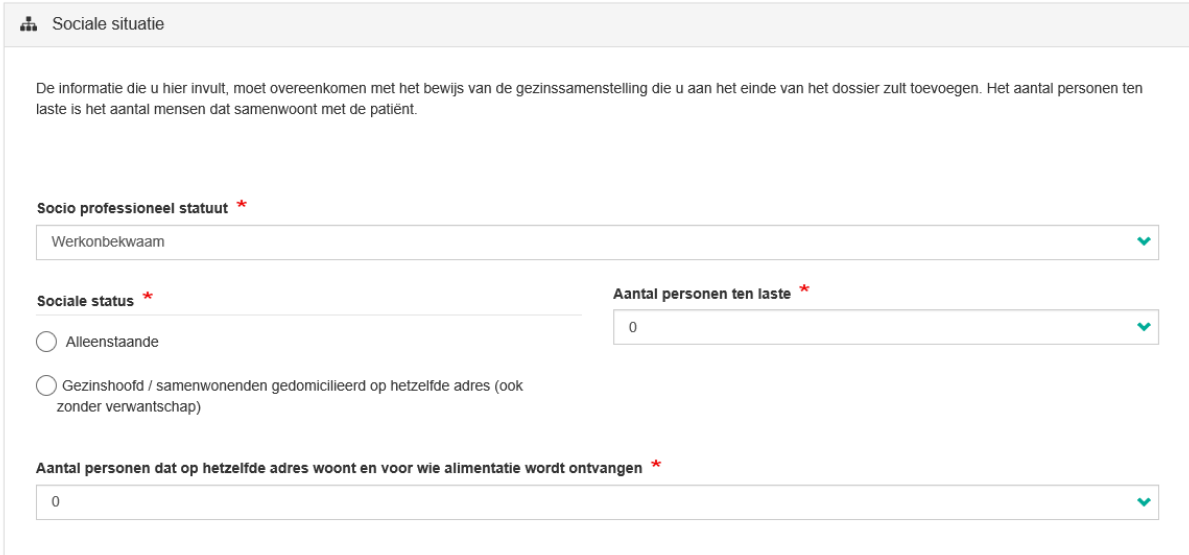

#### Socio professioneel statuut=

- Werknemer
- Werkloos
- Zelfstandige
- Werkzoekende
- Invalide
- Gepensioneerd
- OCMW
- **Gehandicapt**
- Zonder inkomen

**! Personen ten laste = personen die op hetzelfde adres wonen (buiten de patiënt)** 

**! Personen ten laste: attest gezinssamenstelling wordt op het einde (bij documenten) gevraagd als toe te voegen bewijs**

#### **E) Inkomen**

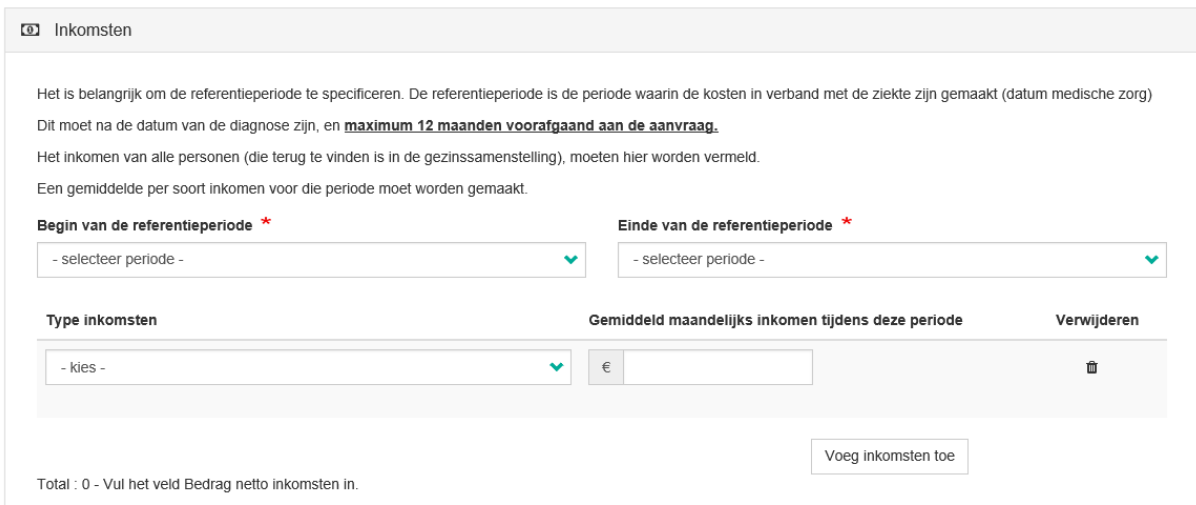

#### Type inkomen =

- Invaliditeitsuitkering
- Arbeidsinkomen
- Ziekte uitkering
- Werkloosheidsuitkering
- OCMW
- Compensatiefonds voor werknemers
- Fonds voor beroepsziekten
- Alimentatie
- Pensioen
- Vervroegd pensioen
- Voordelen van ziekenfonds

**! Referentie periode : mogelijkheid om kosten in te brengen tot maximum tot 1 jaar terug (Voorbeeld: als je een aanvraag indient 01/05/2018, kun je kosten inbrengen tot 01/05/2017)**

**! Alle inkomen van de personen ten lasten moeten worden vermeld**

**! Inkomen: inkomstenbewijs wordt op het einde (bij documenten) gevraagd als toe te voegen bewijs**

#### **F) Situatie onroerend goed**

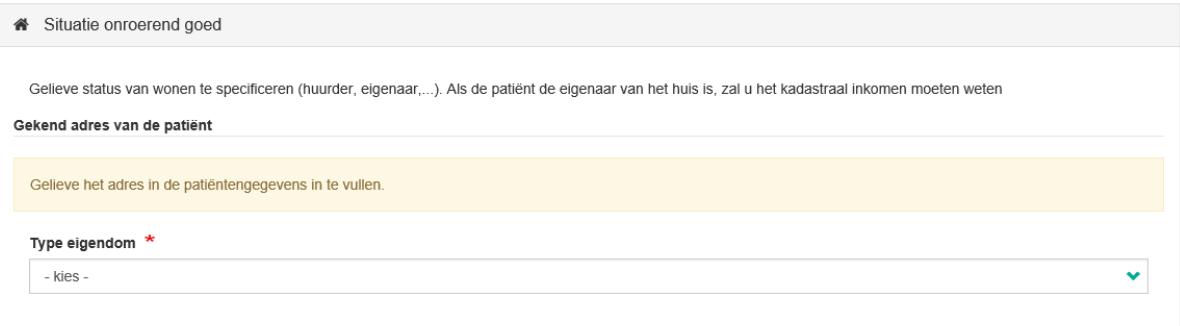

#### Type eigendom =

- Eigenaar
- Huurder
- Geen kosten
- Zonder inkomen

#### Indien je eigenaar bent, wordt er extra info gevraagd:

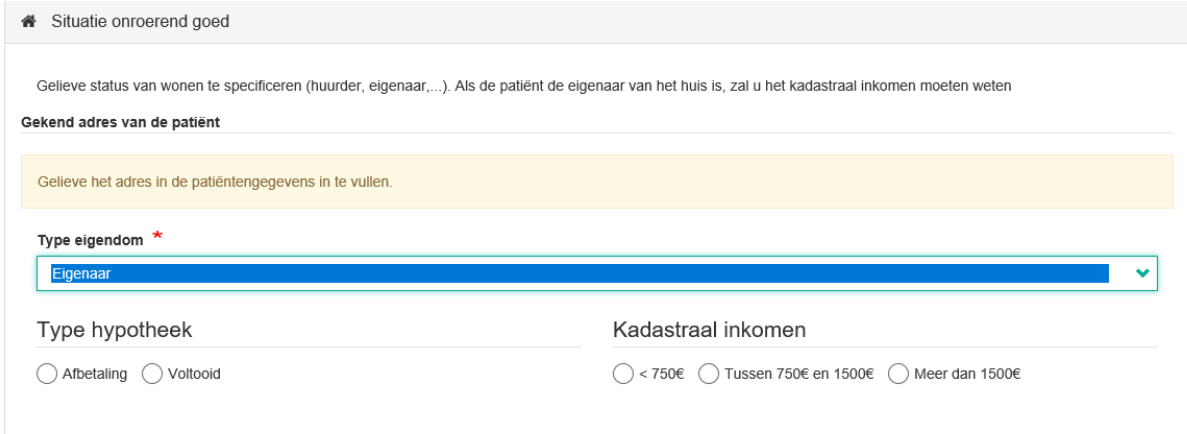

**! kadastraal inkomen: niet geïndexeerd**

#### **G) Medische situatie**

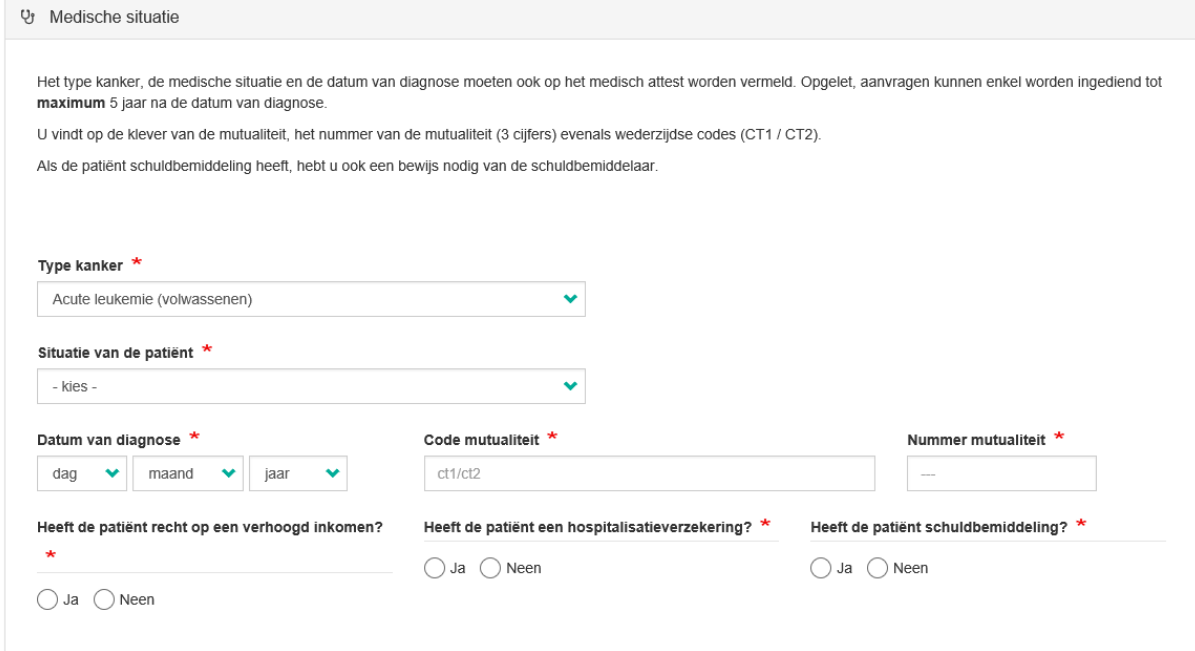

#### Situatie van de patiënt =

- In behandeling
- Palliatief
- Hervallen
- Gestorven

**! Type kanker : je kunt maar 1 kanker invullen (de primaire kanker)**

#### **H) Medische kosten**

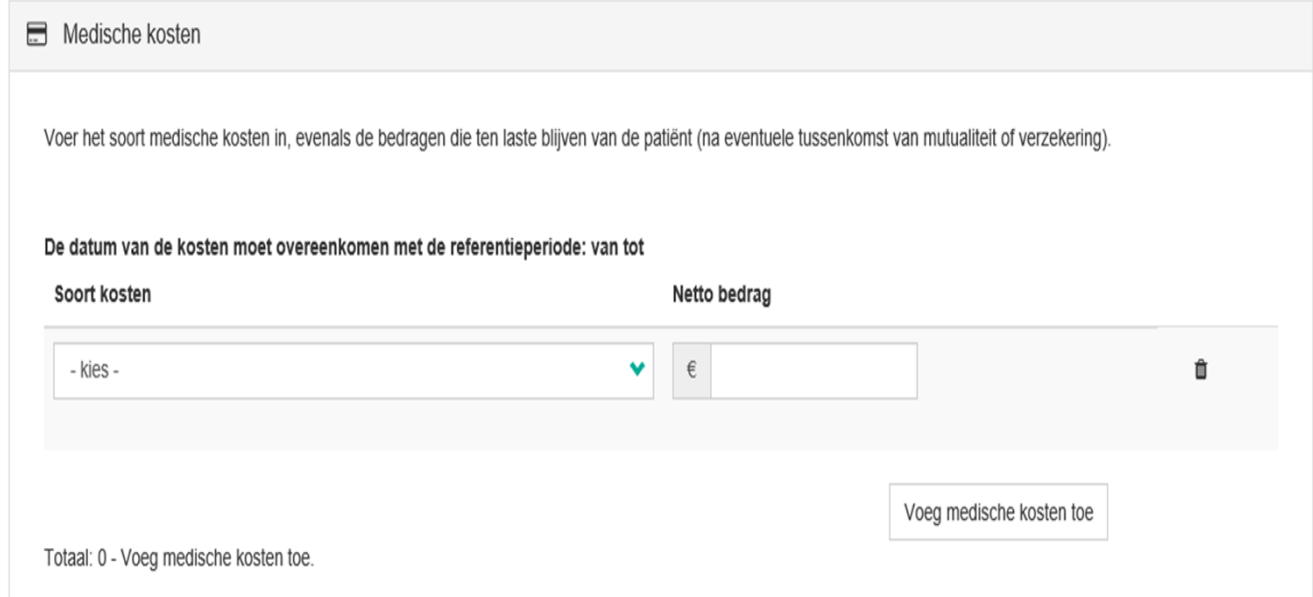

#### Soort kosten =

- Ziekenhuis kosten
- Consultaties en andere prestaties
- Apotheker
- Huishoudhulp
- Thuiszorg
- Pruik
- Andere protheses
- Specifieke voeding
- Vervoerskosten

**! Kosten moeten overeen komen met referentieperiode (die je opgegeven hebt bij inkomen)**

**! Kosten : 1 door de computer gekozen factuur zal worden opgevraagd (zie Stap 5 punt 3B)**

#### **I) Sociaal rapport**

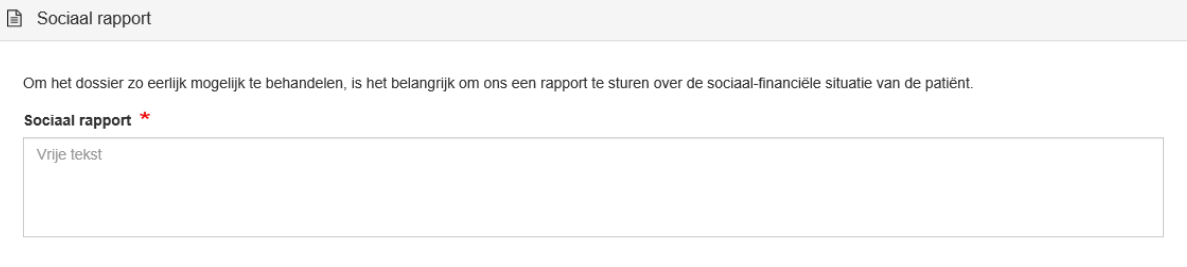

Verplicht veld om in te vullen

#### **J) Documenten**

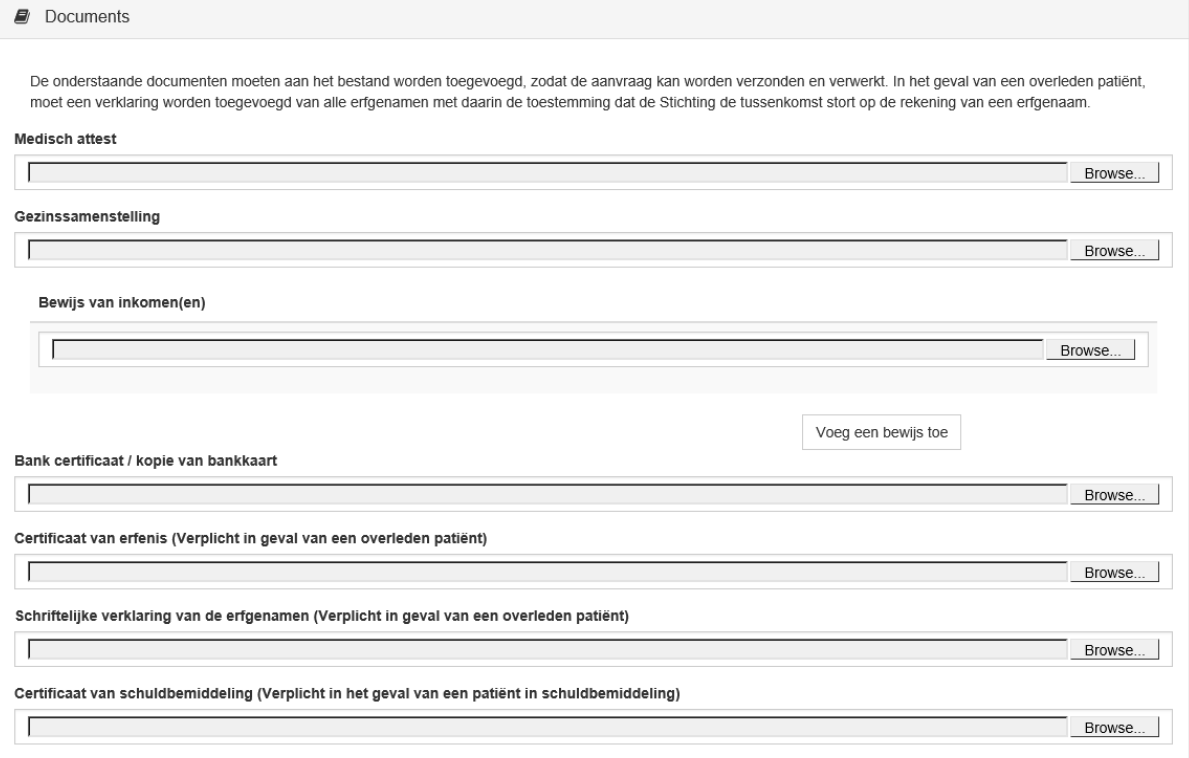

Verplicht op te laden documenten:

- Medisch attest (niet ouder dan 6 maand)
- Gezinssamenstelling (niet ouder dan 6 maand)
- Bewijs van inkomsten
- Kopie bankkaart

**Opmerking** : alle documenten mogen in 1 documenten worden geplaatst. Dit document moet dan gewoon meerdere keren opgeladen worden.

**Opmerking** = maximum grootte voor invoeren dossiers 15MB

3) Afwerken patiënten dossier

#### **A) Schatting te ontvangen bedrag**

#### Nieuw dossier

Volgende Het onderstaande bedrag is een schatting onder voorbehoud van aanvaarding. De Stichting tegen kanker geeft zichzelf het recht om het vooropgestelde bedrag te corrigeren op basis van relevante sociale informatie. Nadat u op "volgende" heeft geklikt, wordt het bestand naar ons verzonden. De verwerkingstijd van het bestand is +/- 8 weken. <sup>o</sup> Bedrag Het maximum bedrag is: 800.00 € (23-05-2018 13:49)

#### **! Dit is een schatting, bedrag kan nog gewijzigd worden na controle bij STK**

 $\Rightarrow$  Nadien gewoon op volgende klikken.

#### B) **Bewijs / factuur van ingegeven kosten**

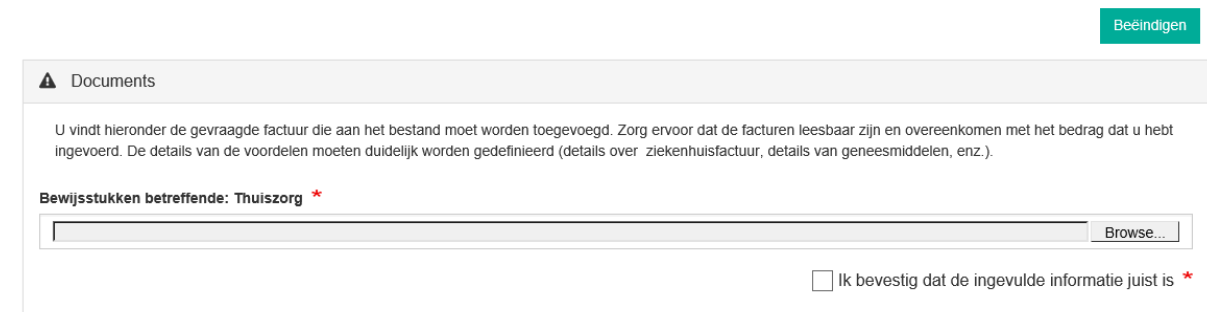

**! Enkel gevraagde factuur moet worden opgeladen. Andere facturen moeten NIET meer worden opgestuurd**

- $\Rightarrow$  Als document is opgeladen, vakje aanvinken (Ik bevestig dat de ingevulde informatie juist is)
- Daarna klikken op de groene knop: Beëindigen

#### **C) Klaar**

Nieuw dossier / Geen toegang

Het dossier is geregistreerd met het status :

Geen toegang

U heeft geen toegangsrechten voor deze pagina.

- $\Rightarrow$  Alles alle stappen doorlopen zijn, krijg je dit scherm.
- $\Rightarrow$  U kunt dan opnieuw kiezen om een nieuw dossier te openen, of terug naar dashboard te gaan.

#### Stap 6) Dossiers verder opvolgen

#### Klik op tabblad dashboard

Op dit scherm ziet u 3 onderverdelingen:

- Dossiers die nog moeten worden voltooid
- Dossiers in behandeling bij de Stichting
- Dossiers afgehandeld en geklasseerd

#### **A) Dossier die nog moeten worden voltooid**

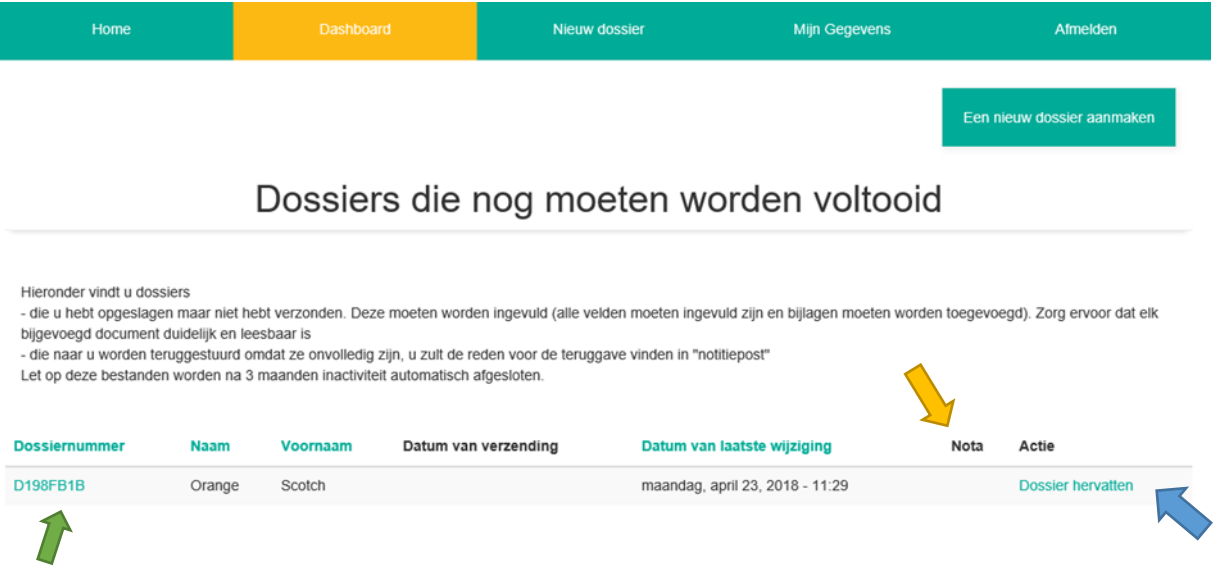

- Hierin vind u alle informatie over uw dossiers die nog niet volledig zijn (voorbeeld: het nog niet hebben van alle attesten)
- Dossiers, die door de Stichting werden terug gestuurd, omdat dossier niet volledig was. Bij nota (gele pijl) zal de reden komen waarom het dossier niet is goedgekeurd.
- **! Dossier blijven hier max. 3 maand staan, indien dossier dan nog niet volledig is, wordt het verwijderd. Op voorhand wordt u verwittigd per mail, dat u uw dossier moet verder afwerken, of dat het anders verwijderd wordt.**
- **! Dossiers dit zich bevinden onder dit statuut, worden niet in acht genomen door de Stichting.**

#### - Verder werken aan dossier

- U kunt heel gemakkelijk verder werken aan een dossier door te klikken op "Dossier hervatten' (Knop uiterst recht in de kolom) (blauwe pijl)

- Indien u graag een korte samenvatting wil (om snel te zien, welke velden al reeds zijn ingevuld), klikt op het dossiernummer (groene pijl)

#### **B) Dossier in behandeling bij de Stichting**

### Dossiers in behandeling bij de Stichting

Hieronder vindt u dossiers die u hebt gestuurd naar de Stichting en in behandeling zijn. Ter herinnering: vanaf ontvangst van een dossier duurt de behandeling +/- 8 weken.

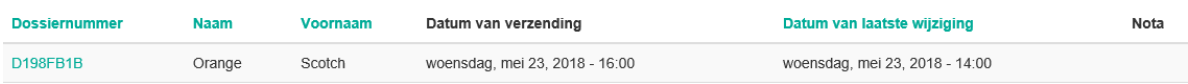

- Dossiernummer (knop uiterst links)
- $\Rightarrow$  hier vindt u een samenvatting van de reeds ingevulde velden

#### **D198FB1B**

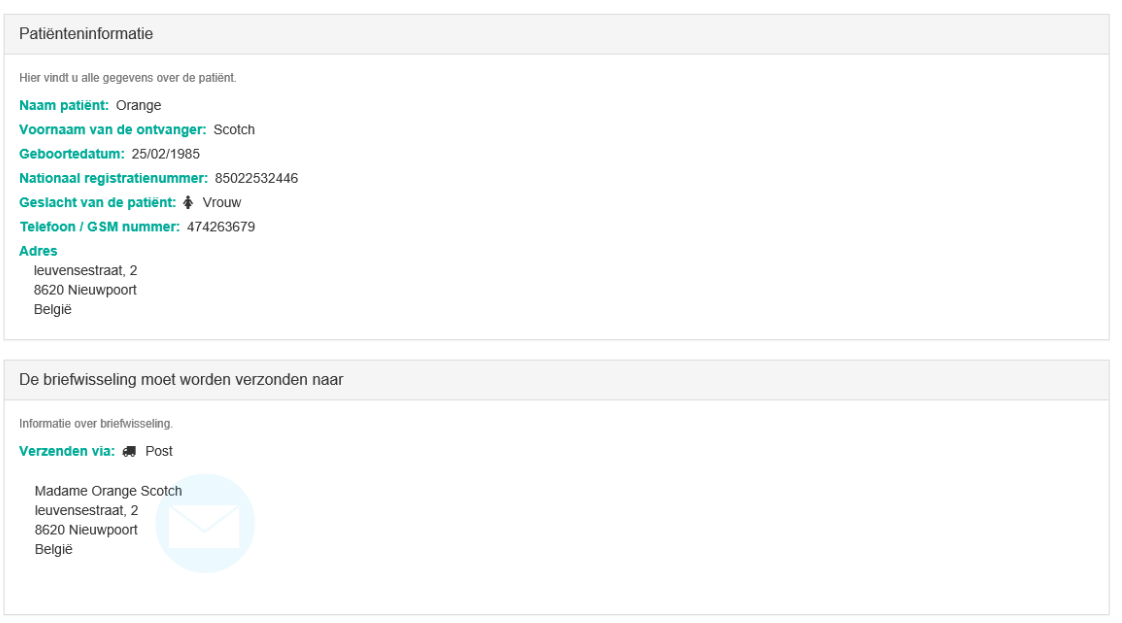

- Indien dossier goedgekeurd wordt bij de stichting krijgen u en uw patiënt een mail / brief met meer informatie.
- **! Dossiers worden ongeveer binnen de 8 weken verwerkt.** 
	- $\Rightarrow$  Indien goedgekeurd verschuift dossier naar 'Dossiers afgehandeld en geklasseerd'
	- $\Rightarrow$  indien afgekeurd verschuift dossier naar ' Dossiers die nog moeten worden voltooid'
- **! De Stichting kan zelf geen documenten toevoegen aan een dossier**

#### **C) Dossiers afgehandeld bij de stichting**

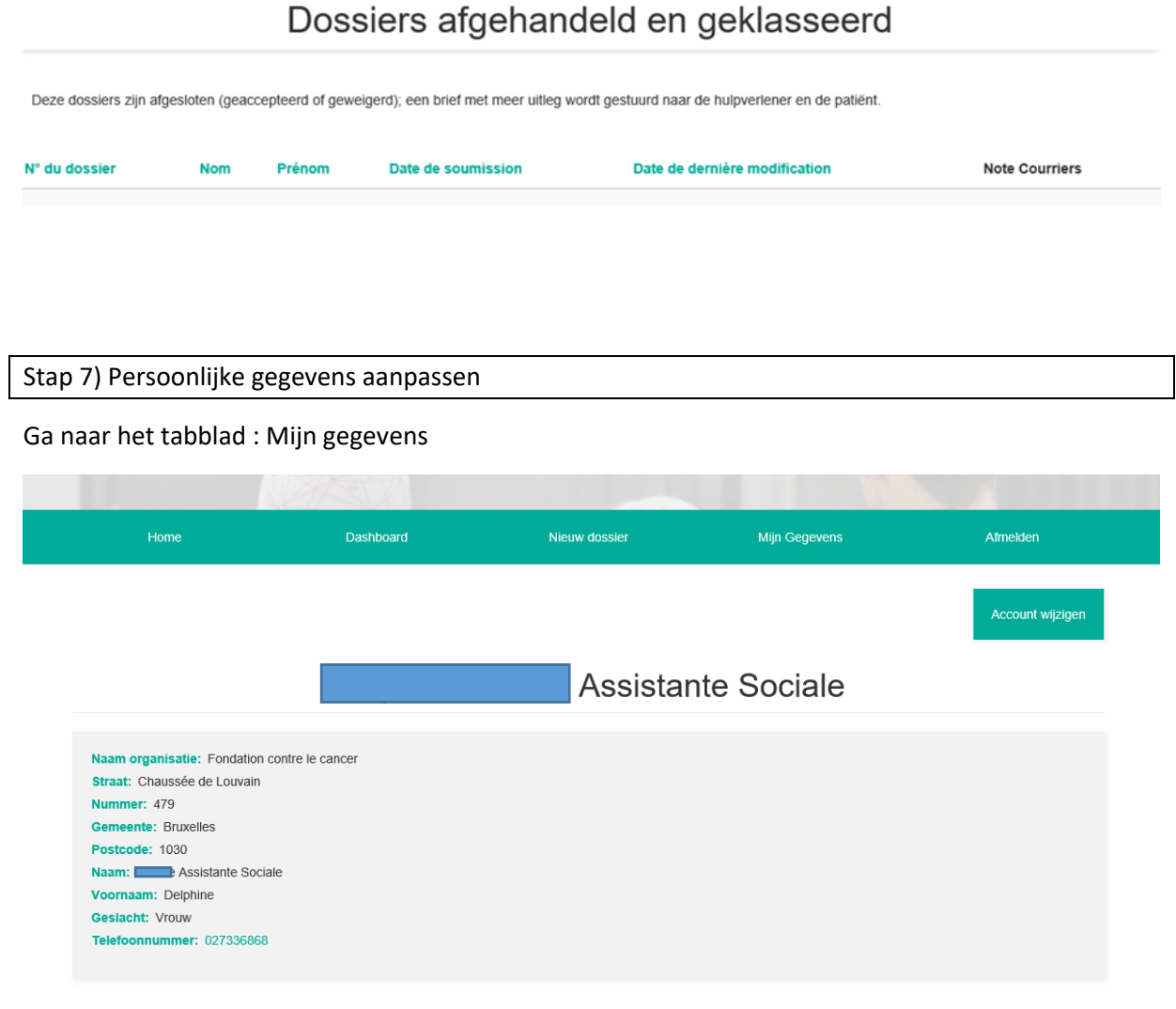

- Hierbij verschijn al uw standaard gegevens
- Als u op de groene knop (recht boven) Account wijzigen klikt, kunt u uw persoonlijke gegevens aanpassen

#### - Gegevens die aangepast kunnen worden

- Gegevens van de organisatie aanpassen
- Persoonlijke gegevens wijzigen
	- Wachtwoord wijzigen
	- $\Rightarrow$  Taal wijzigen
	- $\Rightarrow$  Telefoon nummer wijzigen

#### Stap 8 ) Algemene opmerkingen

- Papieren versies worden NIET meer behandeld.
- indien u nog andere problemen ondervind (niet in de handleiding terug te vinden zijn), kunt u dit ons altijd melden:
	- $\Rightarrow$  telefonisch 02 733 68 68
	- $\Rightarrow$  per mail ( zie beginscherm: in groene balk)

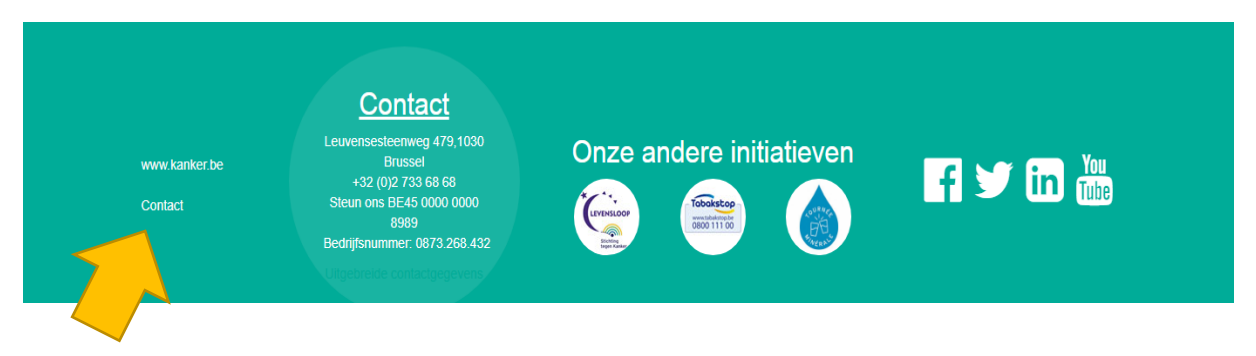